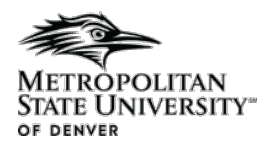

#### No-Show/Non-Participation

This is the step by step process for adding a No-Show for students enrolled in courses.

Banner Forms Used:

Faculty Feedback – Self Service Banner

### Covers:

• Adding no-show for a student

#### Process:

Adding No-Show/Non-Participation

- 1. Log into Self-Service Banner (SSB)
- 2. In the top left corner, click on the 4 corners -> Menu -> Faculty & Advisors -> Faculty Feedback a. This will bring up the list of courses in which you are assigned as the instructor

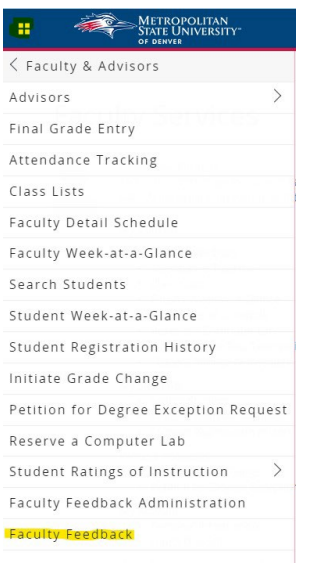

# 3. Select a course

- a. A course may be unavailable if:
	- i. A class is set for a future date
	- ii. A class has completed

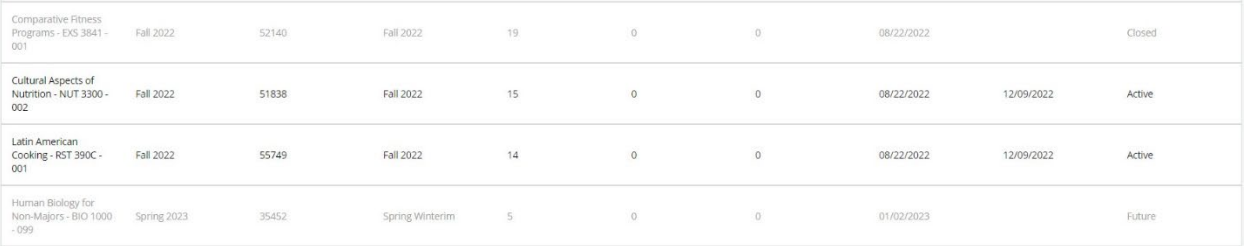

4. Locate the student then on the right side, click on Down Arrow

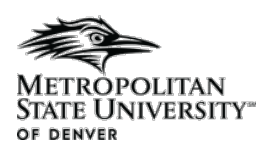

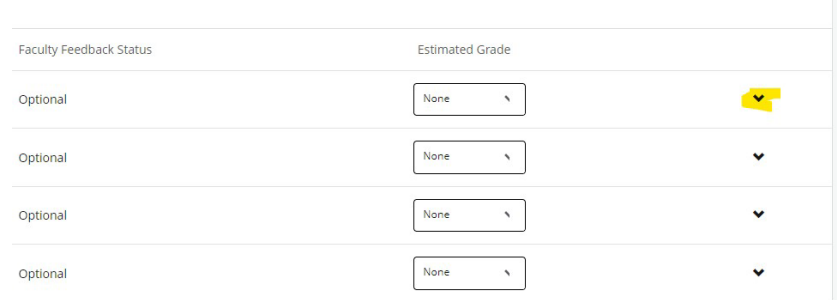

## 5. Check No Show for non participation.

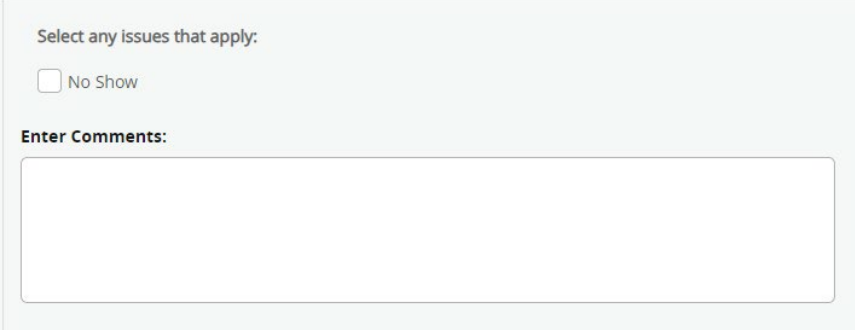

- 6. Enter any comments
- 7. Repeat steps 4-6 for any additional students
- 8. Click submit at the bottom of the page
- 9. If the save is successful, it will be indicated at the top right of the page
- 10. Steps 3-8 can be repeated for additional courses